## Dell Lifecycle Controller Integration Version 3.1 für Microsoft System Center Configuration Manager Installationsanleitung

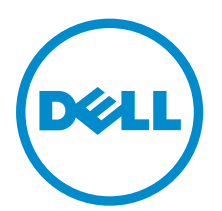

## Anmerkungen, Vorsichtshinweise und Warnungen

ANMERKUNG: Eine ANMERKUNG liefert wichtige Informationen, mit denen Sie den Computer besser einsetzen können.

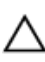

VORSICHT: Ein VORSICHTSHINWEIS macht darauf aufmerksam, dass bei Nichtbefolgung von Anweisungen eine Beschädigung der Hardware oder ein Verlust von Daten droht, und zeigt auf, wie derartige Probleme vermieden werden können.

WARNUNG: Durch eine WARNUNG werden Sie auf Gefahrenquellen hingewiesen, die materielle  $\triangle$ Schäden, Verletzungen oder sogar den Tod von Personen zur Folge haben können.

Copyright 2009-2015 Dell Inc. Alle Rechte vorbehalten. Dieses Produkt ist durch US-amerikanische und internationale Urheberrechtsgesetze und nach sonstigen Rechten an geistigem Eigentum geschützt. Dell™ und das Dell-Logo sind Marken von Dell Inc. in den Vereinigten Staaten und/oder anderen Geltungsbereichen. Alle anderen in diesem Dokument genannten Marken und Handelsbezeichnungen sind möglicherweise Marken der entsprechenden Unternehmen.

2015 - 05

Rev. A00

## Inhaltsverzeichnis

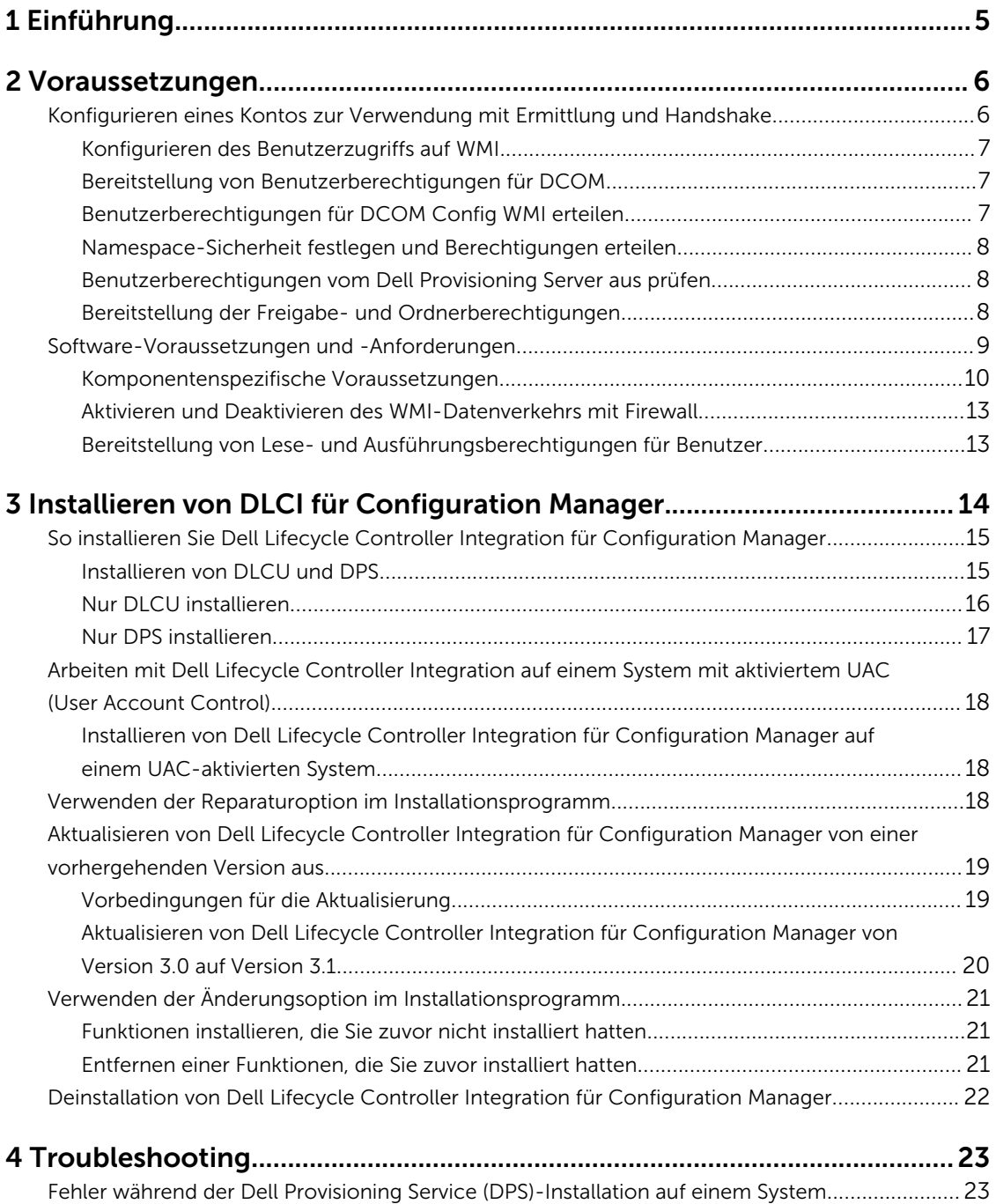

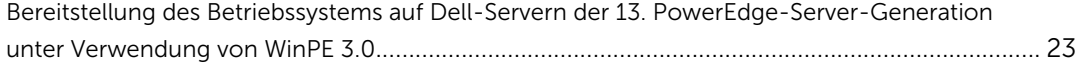

# 1

## <span id="page-4-0"></span>Einführung

Dell Lifecycle Controller Integration Version 3.1 For Microsoft System Center Configuration Manager Installation Guide (Dell Lifecycle Controller Integration Version 3.1 für Microsoft System Center Configuration Manager-Installationsanleitung) enthält Informationen zu den Software-Voraussetzungen und -anforderungen zur Installation, Aktualisierung und Deinstallation der Dell Lifecycle Controller Integration (DLCI) für Microsoft System Center Configuration Manager.

Die Verwendung von Configuration Manager in diesem Dokument bezieht sich auf die folgenden Produkte:

- Microsoft System Center 2012 R2 Configuration Manager
- Microsoft System Center 2012 SP1 Configuration Manager
- Microsoft System Center 2012 Configuration Manager

## <span id="page-5-0"></span>Voraussetzungen

Bevor Sie mit der Installation von Dell Lifecycle Controller Integration beginnen, führen Sie die folgenden Schritte aus:

- 1. Konfigurieren Sie ein Konto zur Verwendung mit Ermittlung und Handshake. Weitere Informationen finden Sie unter Konfigurieren eines Kontos zur Verwendung mit Ermittlung und Handshake.
- 2. Stellen Sie sicher, dass die Softwarevoraussetzungen und Vorbedingungen vorhanden sind. Weitere Informationen finden Sie unter [Software-Voraussetzungen und -Anforderungen](#page-8-0).
- 3. Stellen Sie sicher, dass die komponentenspezifischen Vorbedingungen vorhanden sind. Weitere Informationen finden Sie unter [Komponentenspezifische Voraussetzungen.](#page-9-0)

### Konfigurieren eines Kontos zur Verwendung mit Ermittlung und Handshake

Falls Sie ein Administrator-Konto für den Dell Provisioning Server (DPS) zum Aufrufen des Configuration Manager-Servers nicht verwenden möchten, erstellen Sie ein Benutzerkonto mit minimalen Berechtigungen.

ANMERKUNG: Wenn Sie DLCI installieren, indem Sie in Active Directory authentifizierte Ø Benutzeranmeldeinformationen bereitstellen und anschließend die Erkennung und Handshake mit einem Zielsystem unter Verwendung von nicht durch Active Directory authentifizierten Benutzeranmeldeinformationen durchführen, schlagen Ermittlung und Handshake mit dem Zielsystem fehl. Deaktivieren Sie zur Behebung dieses Problems die Active Directory-Anmeldeinformationen.

So erstellen Sie ein Benutzerkonto mit minimalen Benutzerberechtigungen:

- 1. Erstellen Sie ein Benutzerkonto auf der Domäne, da der DPS dieses Konto verkörpert, während der Datenermittlungseintrag (Data Discovery Record, DDR) zur Inbox des Standortservers geschrieben wird.
- 2. Überprüfen Sie auf der Configuration Manager 2012-Konsole unter Administration (Verwaltung)  $\rightarrow$ Security (Sicherheit) → Administrative Users (Admin-Benutzer) auf das Vorhandensein des Benutzernamens. Stellen Sie für den Benutzer die folgenden Berechtigungen bereit:
	- Collection (Sammlung) Read (Lesen), Modify (Modifizieren) und Create (Erstellen)
	- Site (Standort) Read (Lesen), und Import computer entry (Computereintrag importieren)
- 3. Konfigurieren Sie den Benutzerzugriff auf die Windows Management Instrumentation (WMI). Weitere Informationen finden Sie unter [Konfigurieren des Benutzerzugriffs auf WMI](#page-6-0).
- 4. Erteilen Sie Freigabe- und Ordnerberechtigungen für das Schreiben von Dateien in die DDR-Inbox. Weitere Informationen finden Sie unter [Erteilung der Freigabe- und Ordnerberechtigungen.](#page-7-0)

#### <span id="page-6-0"></span>Konfigurieren des Benutzerzugriffs auf WMI

So konfigurieren Sie den Benutzerzugriff auf WMI im Remote-Modus:

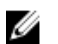

ANMERKUNG: Stellen Sie sicher, dass die Firewall des Systems die WMI-Verbindung nicht blockiert.

- 1. Um auf das DCOM (Distributed Component Object Model) im Remote-Zugriff über dcomcnfq.exe zuzugreifen, geben Sie die Benutzerberechtigungen des Dell Provisioning Servers ein. Weitere Informationen finden Sie unter Benutzerberechtigungen für DCOM bereitstellen.
- 2. Um auf die DCOM Config Windows Management and Instrumentation (WMI) Komponenten über dcomcnfg.exe zuzugreifen, geben Sie die Benutzerberechtigungen des Dell Provisioning Servers ein. Weitere Informationen finden Sie unter Benutzerberechtigungen für DCOM Config WMI bereitstellen.
- 3. Legen Sie die Namespace-Sicherheit fest und erteilen Sie Berechtigungen. Weitere Informationen finden Sie unter [Setting Namespace Security And Granting Permissions \(Namespace-Sicherheit](#page-7-0)  [festlegen und Berechtigungen erteilen\).](#page-7-0)
- 4. Validieren Sie vom Dell Provisioning Server aus die Benutzerberechtigungen für das Konto. Weitere Informationen finden Sie unter [Validating User Permissions From The Dell Provisioning Server](#page-7-0) [\(Benutzerberechtigungen vom Dell Provisioning Server aus prüfen\)](#page-7-0).

#### Bereitstellung von Benutzerberechtigungen für DCOM

So erteilen Sie DCOM Benutzerberechtigungen:

- 1. Starten Sie dcomcnfq.exe.
- 2. Klicken Sie im linken Fensterbereich der Component Services (Komponentendienste)-Konsole, Computers (Computer) erweitern, mit der rechten Maustaste auf den Provisioning Server-Computer und wählen Sie Properties(Eigenschaften) aus.
- 3. Auf COM Security (COM-Sicherheit):
	- Klicken Sie unter Access Permissions (Zugriffsberechtigungen) auf Edit Limits (Limits bearbeiten) und wählen Sie Remote Access (Remote-Zugriff) aus.
	- Klicken Sie unter Launch and Activation Permission (Start- und Aktivierungsberechtigungen) auf Edit Limits (Limits bearbeiten) und wählen Sie Local Launch (Lokaler Start), Remote Launch (Remote-Start) und Remote Activation (Remote-Aktivierung) aus.

#### Benutzerberechtigungen für DCOM Config WMI erteilen

So erteilen Sie Benutzerberechtigungen für DCOM Config WMI:

- 1. Starten Sie dcomcnfg.exe.
- 2. Erweitern Sie My Computer (Arbeitsplatz)  $\rightarrow$  DCOM Config.
- 3. Klicken Sie mit der rechten Maustaste auf Windows Management and Instrumentation und wählen Sie Properties (Eigenschaften) aus.
- 4. Klicken Sie auf der Registerkarte Security (Sicherheit) unter Launch and Activation Permission (Start- und Aktivierungsberechtigungen) auf Edit (Bearbeiten) und wählen Sie die Berechtigungen Remote Launch and Remote Activation permissions (Remote-Start und Remote-Aktivierung) aus.

#### <span id="page-7-0"></span>Namespace-Sicherheit festlegen und Berechtigungen erteilen

So legen Sie die Namespace-Sicherheit fest und erteilen Berechtigungen.

- 1. Starten Sie die wmimgmt.msc, um die Namespace-Sicherheit festzulegen.
- 2. Klicken Sie im Fensterbereich WMI Control (WMI-Steuerung) mit der rechten Maustaste auf WMI Control (WMI-Steuerung), wählen Sie Properties (Eigenschaften) und anschließend die Registerkarte Security (Sicherheit) aus.
- 3. Navigieren Sie zu ROOT\SMS Namespace.
- 4. Wählen Sie die Berechtigungen Execute Methods (Methoden ausführen), Provide Write (Schreiben angeben), Enable Account (Konto aktivieren) und Remote Enable Permission (Remote-Aktivierung) aus.
- 5. Wechseln Sie zu Root\cimv2\dlci.
- 6. Wählen Sie die Berechtigungen Execute Methods (Methoden ausführen), Provide Write (Schreiben angeben), Enable Account (Konto aktivieren) und Remote Enable (Remote-Aktivierung) aus.

Alternativ dazu wird der Configuration Manager-Benutzer Mitglied der SMS\_Admin-Gruppe und Sie können den bereits vorhandenen Berechtigungen der Gruppe Remote Enable (Remote-Aktivierung) hinzufügen.

#### Benutzerberechtigungen vom Dell Provisioning Server aus prüfen

So validieren Sie die Benutzerberechtigungen:

1. Verwenden Sie WBEMTest, um zu überprüfen, ob Sie über WMI eine Verbindung zum Standortserver herstellen können.

Stellen Sie sicher, Packet privacy (Paketdatenschutz) im Gruppenkästchen der Authentication level (Authentifizierungsebene) auszuwählen, wenn Sie eine Verbindung zum Site\_<Standortcode> Namespace herstellen.

2. Nachdem Sie eine Verbindung hergestellt haben, führen Sie die Abfrage Select\*from SMS Site aus. Wenn Berechtigungen richtig zugewiesen werden, gibt dieser Befehl einen Eintrag mit dem Standortcode aus.

#### Bereitstellung der Freigabe- und Ordnerberechtigungen

So erteilen Sie Freigabe- und Ordnerberechtigungen für Schreibdateien der DDR-Inbox:

- 1. Erteilen Sie an der Configuration Manager-Konsole 2012 unter Verwaltung dem Benutzer die Berechtigung, zur SMS\_<Sitecode>-Freigabe zu schreiben.
- 2. Navigieren Sie unter Verwendung von File Explorer, zum Freigabeort SMS\_<sitecode> -Freigabe, und dann zum Ordner ddm.box. Gewähren Sie dem Domänenbenutzer den Vollzugriff für die folgenden Ordner:
	- SMS <sitecode>
	- inboxes
	- ddm.box
- 3. Fügen Sie einen Konfigurationspunkt hinzu, um die Vollzugriff-Berechtigung am Registrierungsspeicherort bereitzustellen: HKEY\_LOCAL\_MACHINE\SOFTWARE\Wow6432Node \DELL\Provisioning Service\Repository.

<span id="page-8-0"></span>4. Validieren Sie diese Berechtigungen, indem Sie unter Verwendung der Benutzeranmeldeinformationen vorübergehend ein Laufwerk über den Dell Provisioning Server zuordnen und dann eine neue Datei erstellen, schreiben, modifizieren und löschen.

## Software-Voraussetzungen und -Anforderungen

Erfüllen Sie vor dem Installieren von DLCI für Configuration Manager die folgenden Voraussetzungen:

- 1. Installieren Sie Microsoft System Center 2012 R2 Configuration Manager oder Microsoft System Center 2012 SP1 Configuration Manager, oder Microsoft System Center 2012 Configuration Manager. Details zum Herunterladen und zur Installation von Configuration Manager finden Sie unter technet.microsoft.com.
- 2. Stellen Sie sicher, dass auf Ihrem System mindestens 40 MB freier Speicherplatz verfügbar ist, um DLCI zu installieren.
- 3. Installieren Sie .NET Version 4.0 auf Systemen mit Microsoft System Center 2012 R2 Configuration Manager, Microsoft System Center 2021 SP1 Configuration Manager, Microsoft System Center 2012 Configuration Manager.
- 4. Installieren Sie Windows Remote Management (WinRM) und .NET 4.0, wenn Sie DPS auf Systemen installieren, auf denen Microsoft Windows Server 2008 und 2008 R2 ausgeführt werden.
- 5. Stellen Sie sicher, dass Sie die Configuration Manager Console (Verwaltungskonsole) vor der Installation des DPS installiert haben.

Das DLCI-Installationsprogramm überprüft vor der Installation des DPS, ob die Verwaltungskonsole installiert ist. Falls die Verwaltungskonsole nicht installiert ist, zeigt das Installationsprogramm möglicherweise eine Fehlermeldung an. Die Installation kann erst fortgesetzt werden, nachdem die Verwaltungskonsole installiert wurde.

- ANMERKUNG: Das DLCI-Installationsprogramm überprüft nur die Installation der Configuration Manager-Verwaltungskonsole. Es kann jedoch nicht prüfen, ob die gleiche Version von Configuration Manager auf dem Standortserver installiert ist, wo DPS die Ermittlungseinträge ablegt. Stellen Sie sicher, dass Sie die richtige Version der Verwaltungskonsole installiert haben.
- 6. Stellen Sie sicher, dass die erforderlichen KB-Artikel verfügbar sind:

Wenn Sie DLCI auf einem System installieren, das Windows 2008 R2 64–Bit ausführt, führen Sie die folgende Aktualisierung aus: KB981506 – Fehlermeldung "SSL Certificate add failed, Error: 1312" (SSL-Zertifikat hinzufügen fehlgeschlagen, Fehler: 1312) bei dem Versuch, eine CTL zu Windows Server 2008 R2 oder auf Windows 7 hinzuzufügen. Siehe support.microsoft.com/kb/981506.

- 7. Für DLCI für SCCM werden die Agenten-freie Konfiguration, Aktualisierungen und Bare-Metal-BS-Bereitstellung als Knoten-basierte lizenzierte Funktionen fortgeführt. Für einen Konfigurations-Manager ist eine Knoten-basierte Lizenz zur Verwaltung von Dell PowerEdge-Servern erforderlich. Ein Konfigurations-Manager führt die Anzahl der belegten Knoten auf. So zeigen Sie die belegten Knoten an: Wählen Sie in Configuration Manager> Bestand und Übereinstimmung > Überblick > Geräte-Sammlungen > Alle Dell Lifecycle Controller-Server aus und überprüfen Sie die Knotenanzahl. Sie benötigen genügend Lizenzen zur Verwaltung von Dell PowerEdge-Servern (Knoten). Wenn sich die Anzahl der Knoten Ihres Rechenzentrums erhöht, und Sie Lizenzen mit zusätzlicher Knoten-Kapazität benötigen, dann wenden Sie sich an einen Dell-Vertriebsmitarbeiter.
- 8. Falls Sie kein Benutzer mit Administratorrechten sind und den Dell Provisioning Server automatisch konfigurieren möchten; und falls Sie auch planen, DPS auf einem Server und die Dell Lifecycle Controller-Integration auf einem anderen Server zu installieren, sollten Sie folgendes in Betracht ziehen:
- <span id="page-9-0"></span>• Zur Konfiguration von Firewall-Einstellungen vor der Installation von DPS lesen Sie [Aktivieren oder](#page-12-0)  [Deaktivieren des WMI Traffic mit Hilfe der Firewall.](#page-12-0)
- Stellen Sie auf dem System, wo die Dell Lifecycle Controller-Integration installiert wird, die Write (Schreib)berechtigung für den Ordner <Configuration Manager Admin Console Install Dir > \XmlStorage\Extensions\DLCPlugin bereit.
- Anleitungen zum Bereitstellen von Schreibberechtigungen mit PowerShell finden Sie unter [Bereitstellen von Lese- und Ausführungsberechtigungen für Benutzer.](#page-12-0)
- 9. Um mit den bereitstellenden Nicht-Windows-Betriebssystemen an Zielsystem-Tasks zu arbeiten, erfüllen Sie folgende Voraussetzungen:
	- Für bereitstellende Nicht-Windows-Betriebssysteme brauchen Sie Network File System (NFS); entweder Client für NFS oder Services für Network File System.
	- Installieren Sie Client für NFS auf dem System, auf dem die Site-Server-/Admin-Konsole oder Dell Lifecycle Controller-Integration installiert ist. Der NFS-Freigabename ist von der Groß/ Kleinschreibung abhängig.
	- NFS wurde so konfiguriert, dass es Anonymen/Nicht-zugeordneten Lesezugriff für alle Systeme hat. Das NFS hat Lese- und Schreibzugriff für Site-Server und die Admin-Konsole. Bestätigen Sie, dass der Site-Server, die Admin-Konsole und das System, auf dem die NFS-Freigabe vorhanden ist, sich auf derselben Domäne befinden. NFS muss mindestens 60% freien Speicherraum enthalten. Es wird empfohlen, dass die NFS-Freigabe auf einem privaten Netzwerk ohne Zugriff auf das Internet gehostet wird. Es soll jedoch von Site-Server, der Admin-Konsole und allen iDRACs her auf NFS zugegriffen werden können.
	- Statusmeldungen werden auf Schnittstelle 4434 empfangen. Bestätigen Sie, dass für diese Schnittstelle eine Firewall-Ausnahme eingestellt wurde, sonst empfängt der TaskViewer keine Statusmeldungen zur Betriebssystembereitstellung vom Server, auf dem das Betriebssystem installiert wird.

So ändern Sie die Schnittstelle, auf der der TaskViewer die Statusmeldungen empfangen kann: ändern Sie in der DLCTaskManager.exe.config-Konfigurationsdatei den Schlüssel= "NON\_WIN\_OSD\_STATUS\_PORT" und den Wert="4434".

Stellen Sie sicher, dass die neue Schnittstelle nicht verwendet wird.

- Bestätigen Sie, dass die virtuelle Festplatte auf dem Zielsystem verfügbar ist.
- Server mit bereitgestelltem ESXi werden in eine andere Sammlung verwalteter Dell Lifecycle Controller (ESXi) verschoben.
- Falls die DHCP-Suche während der Bereitstellung fehlschlägt, erfährt der Server eine Zeitüberschreitung und wird nicht in den verwalteten Dell Lifecycle Controller (ESXi) verschoben.

Es wird empfohlen, dass der Netzwerkadapter an der Netzwerkschnittstelle am Server angeschlossen ist, auf dem das Betriebssystem bereitgestellt wird. Informationen über komponentenspezifische Software-Voraussetzungen und -Anforderungen finden Sie unter Component-Specific Prerequisites (Komponentenspezifische Voraussetzungen).

#### Komponentenspezifische Voraussetzungen

Das DLCI für Configuration Manager-Installationsprogramm überprüft die folgenden Voraussetzungen vor der Installation:

#### Beim erstmaligen Start

- Regsrv32.exe
- WinRM
- Client für NFS
- Für Configuration Manager 2012 R2
	- Windows 2012 R2
	- Windows 2008 R2
	- Windows 8.1 Enterprise
	- Windows 8 Pro und Windows 8 Enterprise
	- Windows Server 2012 Standard Edition
	- Windows Server 2012 Datacenter Edition
	- Microsoft Windows Server 2008 (x64)
	- $-$  Microsoft NFT Version 4.0
- Für Configuration Manager 2012 SP1
	- Windows 2008 R2
	- Windows 8 Pro und Windows 8 Enterprise
	- Windows Server 2012 Standard Edition
	- Windows Server 2012 Datacenter Edition
	- Microsoft Windows Server 2008 (x64)
	- Microsoft .NET Version 4.0
- Für Configuration Manager 2012
	- Windows 7
	- Microsoft Windows Server 2008 und 2008 R2
	- $-$  Microsoft NFT Version 4.0

#### Für DLCU

- Installation auf primärem Standortserver oder auf Configuration Manager-Admin-Konsole
- DLCI Version 3.1 für Microsoft System Center 2012 R2 Configuration Manager, Microsoft System Center 2012 SP1 Configuration Manager, und Microsoft System Center 2012 Configuration Manager-Konsolen
- Windows Automation Install Kit (WAIK)/Windows Assessment and Deployment Kit (ADK)
- Zur Bereitstellung eines Nicht-Windows-Betriebssystem, wie z. B. einem Red Hat Linux-Betriebssystem, benötigen Sie ein Network File System Version 3.0 (NFSv3). Aktivieren Sie zur Arbeit mit NFSv in dem System, auf dem die DLCU installiert ist, die Datei- und Speicherdienst-Rolle.

#### Für DPS

- Die Admin-Konsole ist installiert.
- Internet Information Services (IIS) 6, IIS 7, IIS 7.5, IIS 8 oder IIS 8.5
- IIS-WMI-Kompatibilität ist auf IIS 7, IIS 8 oder IIS 8.5 aktiviert
- IIS-WMI-Metabase-Kompatibilität ist auf IIS 7, IIS 8 oder IIS 8.5 aktiviert
- icacls.exe

DPS und DLCU sind in derselben Domäne vorhanden.

#### Unterstützte Betriebssysteme

Die folgende Tabelle enthält Informationen zu den für die Installation von DLCI für Configuration Manager unterstützten Betriebssystemen.

Weitere Informationen zu den unterstützten Konfigurationen für Configuration Manager 2012 R2 oder Configuration Manager 2012 SP1, Configuration Manager 2012 finden Sie unter: technet.microsoft.com/en-us/library/gg682077.aspx.

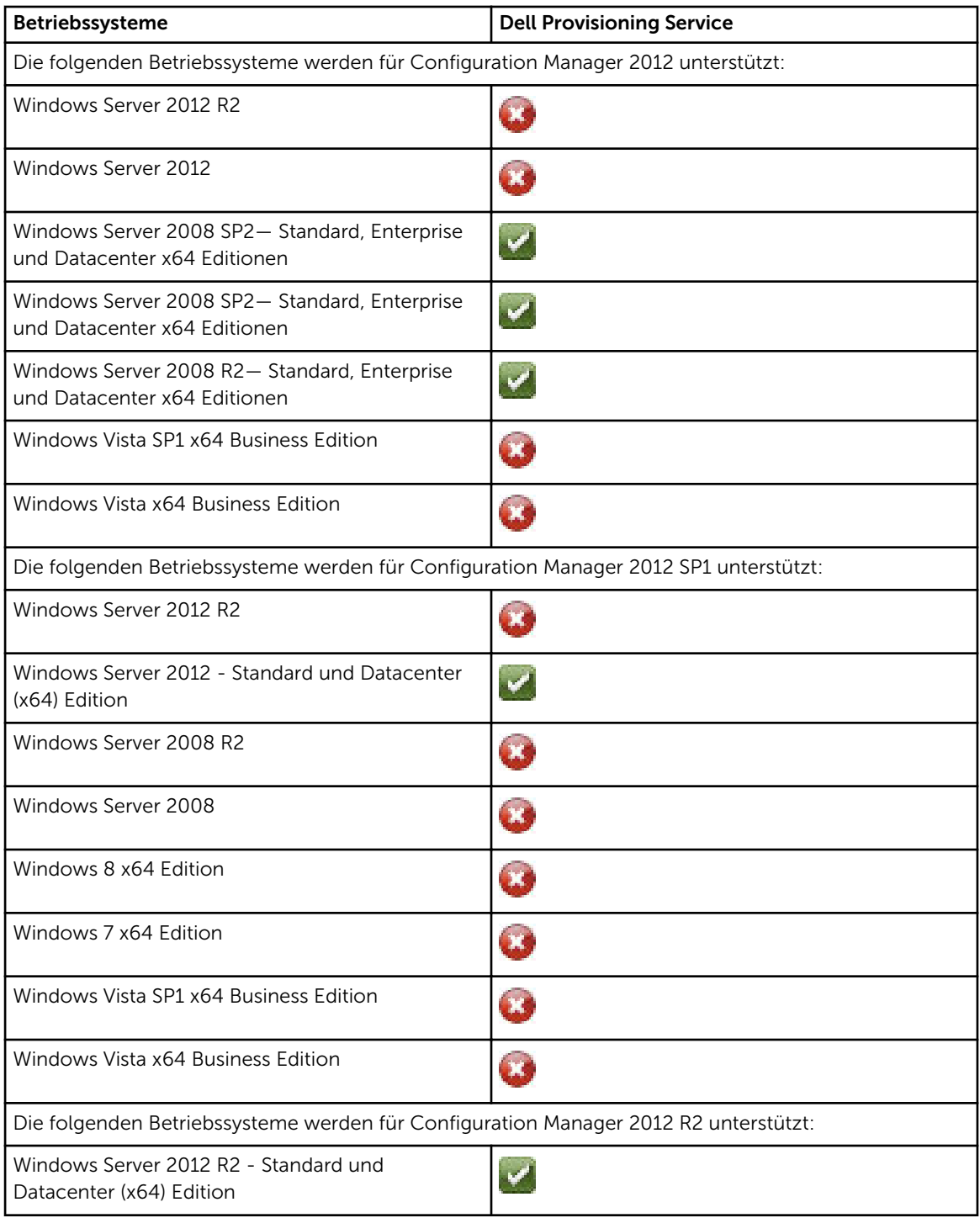

#### Tabelle 1. Kompatible Betriebssysteme für DLCI

<span id="page-12-0"></span>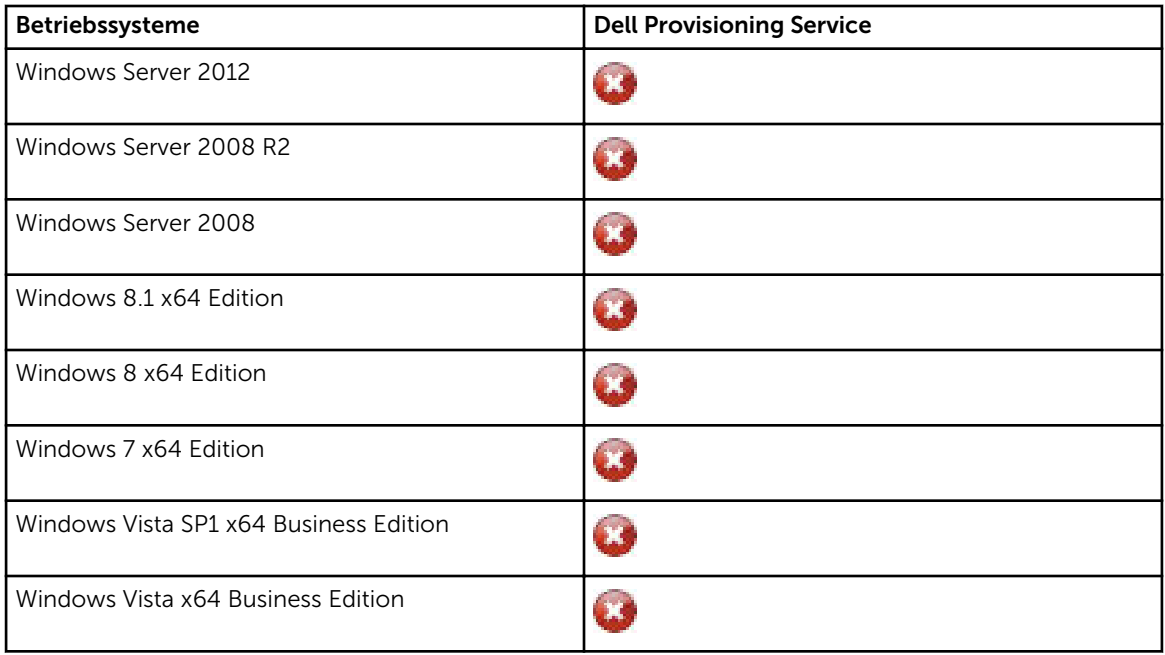

#### Aktivieren und Deaktivieren des WMI-Datenverkehrs mit Firewall

Wenn eine Firewall auf dem Dell Lifecycle Controller-Dienstprogramm für Configuration Manager aktiviert ist, dann müssen Sie den WMI-Datenverkehr aktivieren, um Remote-PowerShell-Befehle für die WMI-Klasse auszuführen.

So aktivieren Sie den WMI-Verkehr mithilfe der Firewall-Benutzeroberfläche:

- 1. Klicken Sie im Control Panel (Systemsteuerung) auf Security (Sicherheit) und klicken Sie anschließend auf Windows Firewall.
- 2. Klicken Sie auf Change Settings (Einstellungen ändern), und klicken Sie dann auf Exceptions (Ausnahmen).
- 3. Um WMI-Datenverkehr zu aktivieren, wählen Sie unter Ausnahmen die Option Windows Management Instrumentation (WMI).

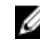

ANMERKUNG: Um WMI-Datenverkehr zu deaktivieren, löschen Sie Windows Management Instrumentation (WMI).

#### Bereitstellung von Lese- und Ausführungsberechtigungen für Benutzer

Nicht-Administrator-Benutzer müssen die folgenden Voraussetzungen auf dem Standortserver, SMS Provider-Server- und DPS-Server vor der Installation von DLCU- und DPS-Komponenten erfüllen:

- 1. Führen Sie in PowerShell diesen Befehl aus: Enable-PSRemoting.
- 2. Geben Sie in die Bestätigungsmeldung Y ein.
- 3. Führen Sie in PowerShell diesen Befehl aus: Set-ExecutionPolicy RemoteSigned.
- 4. Geben Sie in die Bestätigungsmeldung Y ein.

## <span id="page-13-0"></span>Installieren von DLCI für Configuration Manager

Das Dell Lifecycle Controller Integration (DLCI) für Configuration Manager-Installationsprogramm enthält zwei Komponenten – Dell Lifecycle Controller Utility (DLCU) und Dell Provisioning Server (DPS).

DLCU ist ein Plug-In für Configuration Manager; wählen Sie diese Option, wenn Sie Configuration Manager auf einem Standortserver installiert haben.

DPS ist eine Komponente für die Bereitstellung von Dell-Servern in Configuration Manager. Für DPS ist Configuration Manager-Installation nicht erforderlich.

Der Server, auf dem DPS installiert wurde, wird Dell Provisioning Server genannt.

Sie können beide Komponenten zusammen installieren, oder diese einzeln auf separaten Systemen installieren.

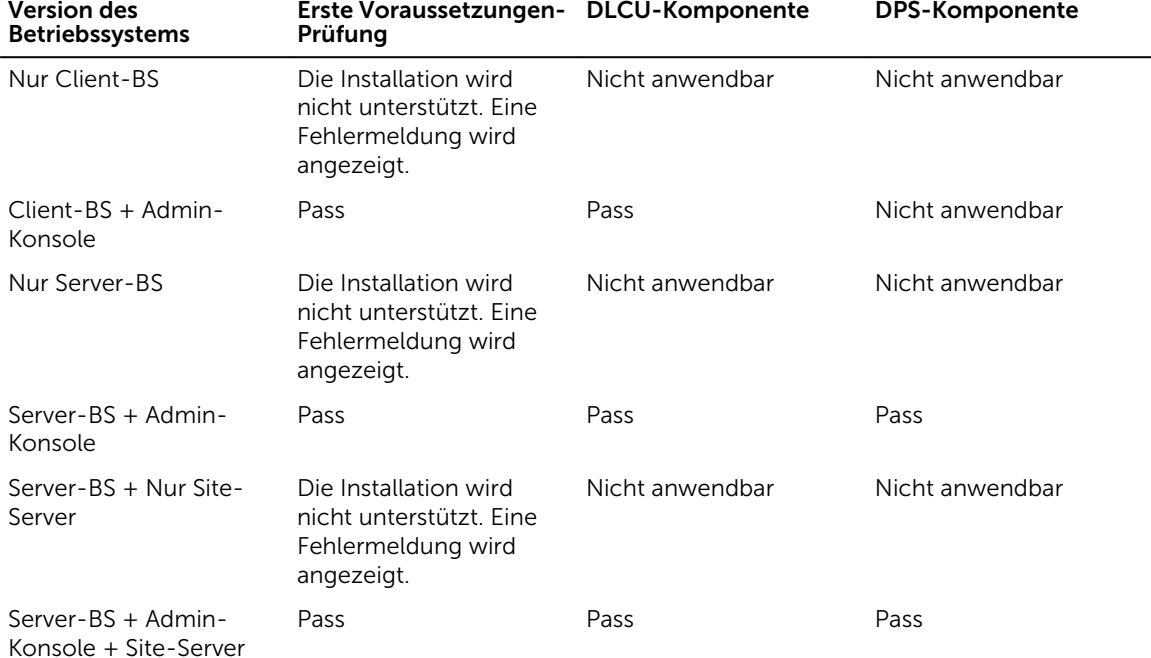

#### Tabelle 2. Installationsprogramm-Unterstützung für Client- und Server-Betriebssysteme

Es wird empfohlen, dass Sie Configuration Manager schließen, bevor Sie DLCI für Configuration Manager installieren, aktualisieren oder deinstallieren.

## <span id="page-14-0"></span>So installieren Sie Dell Lifecycle Controller Integration für Configuration Manager

- 1. Rufen Sie die Website dell.com/support/home auf.
- 2. Klicken Sie unter Allgemeiner Support auf den entsprechenden Produktlink. Die Produkt-Support-Seite wird angezeigt.
- 3. Klicken Sie auf der linken Seite auf Treiber und Downloads.
- 4. Wählen Sie aus der Dropdown-Liste Operating System (Betriebssystem auswählen) das Betriebssystem aus.
- 5. Wählen Sie aus der Dropdown-Liste Kategorie die entsprechende Kategorie aus. Standardmäßig ist Alle voreingestellt.
- 6. Erweitern Sie die Option Systemverwaltung.
- 7. Klicken Sie unter Dell Lifecycle Controller Integration 3.1 für Microsoft System Center Configuration Manager auf Herunterladen.
- 8. Laden Sie Dell\_Lifecycle\_Controller\_Integration\_3.1\_Axx.zip herunter und extrahieren Sie den Inhalt in einen Ordner auf dem System.
- 9. Zur Installation des Pakets bei aktivierter UAC siehe [Arbeiten mit DLCI auf einem System mit](#page-17-0) [aktivierter UAC \(User Account Control\),](#page-17-0) andernfalls doppelklicken Sie auf Dell\_Lifecycle\_Controller\_Integration\_3.1.xx.exe. Der Welcome-Bildschirm (Startbildschirm) wird angezeigt.
- 10. Klicken Sie auf Weiter. Die Lizenzvereinbarung wird angezeigt.
- 11. Akzeptieren Sie die Lizenzvereinbarung und klicken Sie auf Next (Weiter). Der Bildschirm Custom Setup (Benutzerdefiniertes Setup) wird angezeigt.
- 12. Wählen Sie die Option zur Installation von entweder dem Dell Lifecycle Controller Utility oder Dell Provisioning Server oder beidem aus.

Wenn Sie DPS auf einem System installieren, auf dem Configuration Manager nicht verfügbar ist, steht die Option DLCI für Configuration Manager 2012 zur Verfügung. Wenn Sie diese Option deaktivieren, ist der erforderliche Speicherplatz auf der Festplatte unter Funktionsbeschreibung nicht korrekt.

Je nach Bedarf können Sie aus den folgenden benutzerdefinierten Optionen auswählen:

- Installieren von DLCU und DPS
- [Nur DLCU installieren](#page-15-0)
- [Nur DPS installieren](#page-16-0)

#### Installieren von DLCU und DPS

So installieren Sie DLCU und DPS auf einem Standortserver oder einer Admin-Konsole:

- 1. Wählen Sie auf dem Bildschirm Custom Setup (Benutzerdefiniertes Setup) die Option Dell Lifecycle Controller Utility und Dell Provisioning Server aus und klicken Sie auf Next (Weiter). Der Bildschirm Custom Setup Confirmation (Benutzerdefinierte Setup-Bestätigung) wird angezeigt.
- 2. Klicken Sie auf Weiter.

<span id="page-15-0"></span>Der Bildschirm Dell Provisioning Service User Credentials for Configuration Manager Access (Dell Provisioning Service-Benutzeranmeldeinformationen für den Configuration Manager-Zugriff) wird angezeigt.

- 3. Führen Sie eines der folgenden Verfahren aus:
	- a. Geben Sie auf einem Standortserver ein Konto (mit erforderlichen Rechten) ein, damit der Dell Provisioning Service auf Configuration Manager auf allen neu ermittelten Systemen mit iDRAC zugreifen kann, und klicken Sie auf Next (Weiter).
	- b. Geben Sie auf einer Configuration Manager-Admin-Konsole mit IIS den Namen des primären Standortservers ein sowie den Benutzernamen und das Kennwort, das auf allen neu ermittelten Systemen mit iDRAC bereitgestellt wird, und klicken Sie auf Next (Weiter).

Um Dell Provisioning Server automatisch zu konfigurieren, wählen Sie Automatically configure Dell Provisioning Server user permissions (Automatische Konfiguration der Dell Provisioning Server-Berechtigungen) aus.

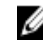

ANMERKUNG: Wenn der Benutzername kein Teil der SMS\_Admins-Gruppe ist, müssen Sie zusätzliche Berechtigungen für den WMI-Namespace bereitstellen. Weitere Informationen finden Sie unter [Namespace-Sicherheit festlegen und Berechtigungen erteilen.](#page-7-0)

Der Bildschirm Dell Provisioning Service User Credentials for Configuration Manager Access (Dell Lifecycle Controller Utility-Benutzeranmeldeinformationen für den iDRAC-Zugriff) wird angezeigt.

4. Geben Sie die iDRAC-Anmeldeinformationen ein, behalten Sie die Standardeinstellungen zum Überspringen von CN- und CA-Prüfungen und klicken Sie anschließend auf Next (Weiter).

Es wird der Bildschirm Dell Provisioning Service User Credentials for Configuration Manager Access (Firewall-Einstellung ändern) angezeigt.

5. Wählen Sie die Option Add Provision Web Site Port in the firewall exception list (Bereitstellungs-Website-Port zur Firewall-Ausnahmeliste hinzufügen) aus. Dies ermöglicht dem Provisioning Server die Ermittlung der Zielsysteme auch bei aktiver Firewall.

ANMERKUNG: Der Bildschirm wird nur dann angezeigt, wenn Sie im Installationsprogramm den Dell Provisioning Service auswählen.

6. Klicken Sie auf Weiter.

Das Fenster Ready to Install the Program (Bereit zur Programminstallation) wird angezeigt.

- 7. Klicken Sie auf Installieren. Der Fortschrittsbalken wird angezeigt. Nach der Installation wird die Abschlussmeldung angezeigt.
- 8. Klicken Sie auf Weiter.
- 9. Klicken Sie unter Installation Completed Successfully (Installation erfolgreich abgeschlossen) auf Finish (Fertigstellen).

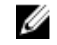

ANMERKUNG: Als Teil der Installation wird eine Provisioning-Website erstellt und unter Internet Information Services (IIS) konfiguriert.

#### Nur DLCU installieren

Informationen zu komponentenspezifischen Voraussetzungen finden Sie im Abschnitt [Komponentenspezifische Voraussetzungen.](#page-9-0)

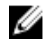

ANMERKUNG: Stellen Sie sicher, dass Sie das DLCU auf dem Standortserver installieren, bevor es auf der Admin-Konsole verwendet wird.

So installieren Sie nur den DLCU:

1. Wählen Sie unter Custom Setup (Benutzerdefiniertes Setup) die Option Dell Lifecycle Controller Utility, löschen Sie Dell Provisioning Server und klicken Sie auf Next (Weiter).

<span id="page-16-0"></span>Im Bildschirm Custom Setup Confirmation (Benutzerdefiniertes Setup – Bestätigung) wird die ausgewählte Komponente angezeigt.

- 2. Klicken Sie auf Weiter.
- 3. Geben Sie auf dem Bildschirm Dell Lifecycle Controller Utility User Credentials for iDRAC Access (Dell Lifecycle Controller Utility-Benutzeranmeldeinformationen für den iDRAC-Zugriff) den Benutzernamen und das Kennwort für die bandexterne Controller-Verwaltung ein. Dieses Konto wird auf dem iDRAC bereitgestellt.

Behalten Sie die Standardeinstellungen zum Überspringen von CN- und CA-Prüfungen

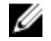

ANMERKUNG: Dieser Bildschirm wird nur angezeigt, wenn Sie DLCI für Configuration Manager auf einem Standortserver installieren.

- 4. Klicken Sie auf Weiter. Das Fenster Bereit zur Programminstallation wird angezeigt.
- 5. Klicken Sie auf Installieren. Der Fortschrittsbalken wird angezeigt. Nach der Installation wird die Abschlussmeldung angezeigt.
- 6. Klicken Sie auf Weiter.
- 7. Klicken Sie unter Installation Completed Successfully (Installation erfolgreich abgeschlossen) auf Finish (Fertigstellen).

#### Nur DPS installieren

Informationen zu komponentenspezifischen Voraussetzungen finden Sie im Abschnitt [Komponentenspezifische Voraussetzungen.](#page-9-0)

So installieren Sie nur den DPS:

- 1. Wählen Sie unter Custom Setup (Benutzerdefiniertes Setup) Dell Provisioning Server aus, wählen Sie die Option Dell Lifecycle Controller Utility ab, und klicken Sie auf Next (Weiter). Im Bildschirm Custom Setup Confirmation (Benutzerdefiniertes Setup – Bestätigung) wird die ausgewählte Komponente angezeigt.
- 2. Klicken Sie auf Weiter.
- 3. Geben Sie auf dem Bildschirm Dell Provisioning Service User Credentials for Configuration Manager Access (Dell Provisioning Service-Benutzeranmeldeinformationen für den Configuration Manager-Zugriff) den Namen des primären Standortservers oder die IP des Servers sowie den Benutzernamen und das Kennwort.

Um Dell Provisioning Server automatisch zu konfigurieren, wählen Sie Automatically configure Dell Provisioning Server user permissions (Automatische Konfiguration der Dell Provisioning Server-Berechtigungen) aus.

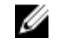

ANMERKUNG: Wenn der Benutzername kein Teil der SMS\_Admins-Gruppe ist, müssen Sie zusätzliche Berechtigungen für den WMI-Namespace bereitstellen. Weitere Informationen finden Sie unter [Namespace-Sicherheit festlegen und Berechtigungen erteilen.](#page-7-0)

4. Klicken Sie auf Weiter.

Es wird der Bildschirm Change Firewall Setting (Firewall-Einstellung ändern) angezeigt.

5. Wählen Sie die Option Add Provision Web Site Port in the firewall exception list (Bereitstellungs-Website-Port zur Firewall-Ausnahmeliste hinzufügen) aus. Dies ermöglicht dem Provisioning Server die Ermittlung der Zielsysteme auch bei aktiver Firewall.

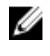

ANMERKUNG: Der Bildschirm wird nur dann angezeigt, wenn Sie im Installationsprogramm den Dell Provisioning Service auswählen.

- <span id="page-17-0"></span>6. Klicken Sie auf Weiter. Die Meldung Ready to Install the Program (Bereit zur Programminstallation) wird angezeigt.
- 7. Klicken Sie auf Install (Installieren). Der Fortschrittsbalken wird angezeigt. Nach der Installation wird die Abschlussmeldung angezeigt.
- 8. Klicken Sie auf Next (Weiter) und dann auf Finish (Fertig stellen).

## Arbeiten mit Dell Lifecycle Controller Integration auf einem System mit aktiviertem UAC (User Account Control)

Die erforderlichen Anforderungen zum Installieren oder Deinstallieren der Funktion des DLCU auf einem Standortserver sind folgende:

- Sie haben einen lokalen Administrator- oder einen Domänenadministrator-Zugriff auf den Server.
- Auf einem Betriebssystem wie Microsoft Windows Server 2008, auf dem UAC (User Account Control) aktiviert ist, starten Sie die EXE-Datei über eine Eingabeaufforderung unter Verwendung von Run As Administrator (Als Administrator ausführen).
- Die Berechtigungen auf Configuration Manager lauten:
	- Standort = Lesen
	- Paket = Lesen, Löschen und Erstellen

#### Installieren von Dell Lifecycle Controller Integration für Configuration Manager auf einem UAC-aktivierten System

- 1. Klicken Sie mit der rechten Maustaste auf Command Prompt (Eingabeaufforderung) und wählen Sie Run As Administrator (Als Admimistrator ausführen) aus.
- 2. Führen Sie Dell\_Lifecycle\_Controller\_Integration\_3.1.xx.exe aus dem Ordner heraus aus, in den Sie sie extrahiert haben.
- 3. Befolgen Sie die Anweisungen des Installationsassistenten, um Dell Lifecycle Controller Integration auf dem System zu installieren.

## Verwenden der Reparaturoption im Installationsprogramm

1. Beziehen Sie sich für die Reparatur der Installation von DLCI für Configuration Manager bei aktivierter UAC auf Arbeiten mit DLCI auf einem System mit aktivierter UAC (User Account Control), andernfalls doppelklicken Sie auf Dell\_Lifecycle\_Controller\_Integration\_3.1.xx.exe.

Der Welcome-Bildschirm (Startbildschirm) wird angezeigt.

- 2. Klicken Sie auf Weiter.
- 3. Wählen Sie unter Program Maintenance (Programmwartung) die Option Repair (Reparieren) aus und klicken Sie auf Next (Weiter).

Das Fenster Ready to Repair the Program (Bereit zur Reparatur des Programms) wird angezeigt.

4. Klicken Sie auf Installieren.

Ein Verlaufsbildschirm zeigt den Fortschritt der Installation an. Wenn die Installation abgeschlossen ist, wird das Fenster InstallShield Wizard Completed (InstallShield-Assistent abgeschlossen) angezeigt. <span id="page-18-0"></span>5. Klicken Sie auf Fertigstellen.

### Aktualisieren von Dell Lifecycle Controller Integration für Configuration Manager von einer vorhergehenden Version aus

### **ANMERKUNG:**

- Vor der Aktualisierung von Configuration Manager 2012 oder Configuration Manager 2012 SP1 auf Configuration Manager 2012 R2 müssen Sie zuerst DLCI deinstallieren und die Startabbilder löschen. Installieren Sie DLCI nach der Aktualisierung von Configuration Manager.
- DLCI für Configuration Manager unterstützt ausschließlich die Aktualisierung von Version 2.2 auf neuere Versionen.

Wenn eine niedrigere Version installiert ist, müssen Sie zuerst die niedrigere Version deinstallieren und danach Version 3.1 installieren. Wenn Sie die niedrigere Version deinstallieren, bleiben die früheren Einstellungen nicht erhalten und Sie müssen die Zielsysteme nach der Installation von Version 3.1 erneut ermitteln. Da zum Beispiel DLCI für Configuration Manager die Aktualisierung von DLCI 2.0.1 auf DLCI 3.1 nicht unterstützt, müssen Sie DLCI 2.0.1 deinstallieren und anschließend DLCI 3.1 installieren.

• Wenn Sie während der Aktualisierung von DLCI 2.2 auf DLCI 3.1 eine Konfigurationsänderung vornehmen möchten, z. B. durch das Hinzufügen oder Löschen von SMS-Anbietern, müssen Sie DLCI 2.2 deinstallieren, die Konfiguratonsänderung vornehmen und anschließend DLCI 3.1 installieren.

#### Vorbedingungen für die Aktualisierung

Vor der Aktualisierung auf DLCI für Configuration Manager Version 3.1 müssen Sie die Firmware der Zielsysteme aktualisieren. Wenn die Blade-Server ein Teil des Gehäuses sind, dann aktualisieren Sie die Chassis Management Controller (CMC)-Firmware vor der Aktualisierung anderer Firmware.

Falls Sie Dell Update Packages (DUPs) zur Durchführung der Aktualisierungen auf den *yx1x* (Dell-Servern der 11. PowerEdge-Generation) verwenden, dann aktualisieren Sie die Firmware wie folgt:

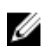

ANMERKUNG: Im Format des Servernamens *yxxx* steht y für Buchstaben, z. B. M, R oder T und x steht für Zahlen.

- 1. Aktualisieren Sie das BIOS der Zielsysteme auf die neuste unterstützte Version.
- 2. Aktualisieren Sie den Lifecycle Controller auf den Zielsystemen auf Version 1.5.5 oder höher. Weitere Informationen finden Sie im Benutzerhandbuch *Dell Lifecycle Controller USC/USC-LCE Version 1.5 User's Guide* unter dell.com/support/manuals. Um Lifecycle Controller zu aktualisieren, verwenden Sie das Firmware Upgrade Tool in der Dell Lifecycle Controller Integration-Version 3.1 für Configuration Manager. Lifecycle Controller Version 1.5.5 ist Bestandteil der iDRAC Version 1.9 für Rack- und Tower-Server und iDRAC-Version 3.4 für Blade-Server.
- 3. Aktualisieren Sie den iDRAC der Zielsysteme auf Version 1.9 oder höher für monolithische Systeme und iDRAC Version 3.4 oder höher für modulare Systeme. Weitere Informationen finden Sie im *Integrated Dell Remote Access Controller 6 (iDRAC6) Version 1.9 Benutzerhandbuch*, dem *Integrated Dell Remote Access Controller 6 (iDRAC6) Enterprise for Blade Servers Version 3.4 Benutzerhandbuch, Integrated Dell Remote Access Controller 7 (iDRAC7) Version 1.50.50 Benutzerhandbuch* und *Integrated Dell Remote Access Controller-8 iDRAC8-Version 2.00.00.00 Benutzerhandbuch*, das unter dell.com/support/home zur Verfügung steht.

<span id="page-19-0"></span>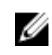

ANMERKUNG: Sie können den Aktualisierungsvorgang durch das Schließen des Installationsassistenten nicht abbrechen. Wenn Sie den Installationsassistenten schließen, wird die folgende Meldung angezeigt:Are you sure you want to cancel Dell Lifecycle Controller Integration installation? Der Aktualisierungsvorgang fährt unabhängig von der Auswahl fort, die Sie im Meldungsfeld treffen.

Wenn die iDRAC-Firmware von einer Version unterhalb von Version 2.3 auf eine Version ab Version 3.1 aktualisiert werden soll, müssen Sie die iDRAC-Firmware zunächst auf die Version 2.3 aktualisieren, bevor Sie sie auf Dell PowerEdge-Servern der elften Generation auf Version 3.1 oder höher aktualisieren können.

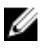

ANMERKUNG: Bei der zwölften Dell PowerEdge Server-Generation ist es nicht erforderlich, dass Sie vor dem Installieren von DLCI die Firmware aktualisieren.

#### Aktualisieren von Dell Lifecycle Controller Integration für Configuration Manager von Version 3.0 auf Version 3.1

Aktualisieren von DLCI für Configuration Manager von Version 3.0 auf Version 3.1:

- 1. Führen Sie die Datei Dell\_Lifecycle\_Controller\_Integration\_3.1.xx.exe aus dem Ordner heraus aus, in den Sie sie extrahiert haben.
- 2. Es wird eine Meldung angezeigt, die besagt, dass eine andere Version von DLCI für Configuration Manager gefunden wurde, und Sie werden zur Aktualisierung aufgefordert. Klicken Sie auf Ja, um fortzufahren.

Der Welcome-Bildschirm (Startbildschirm) wird angezeigt.

3. Klicken Sie auf Weiter.

Die Lizenzvereinbarung wird angezeigt.

4. Akzeptieren Sie die Lizenzvereinbarung und klicken Sie auf Next (Weiter).

Der Bildschirm Custom Setup (Benutzerdefiniertes Setup) wird angezeigt.

- 5. Wählen Sie eine oder beide Komponenten aus. Führen Sie die unter genannten Schritte aus:
	- [Installieren von DLCU und DPS](#page-14-0)
	- [Nur DLCU installieren](#page-15-0)
	- [Nur DPS installieren](#page-16-0)

#### **ANMERKUNG:**

- Sie können den Aktualisierungsvorgang durch das Schließen des Installationsassistenten nicht abbrechen. Wenn Sie den Installationsassistenten schließen, wird die folgende Meldung angezeigt:Are you sure you want to cancel Dell Lifecycle Controller Integration installation? Der Aktualisierungsvorgang fährt unabhängig von der Auswahl fort, die Sie im Meldungsfeld treffen.
- Wenn Sie eine Aktualisierung von DLCI 3.0 auf DLCI 3.1, den Unmanaged Dell Lifecycle Controller (BS bereitgestellt) und Unmanaged Dell Lifecycle Controller (BS unbekannt) durchführen, wird die während DLCI 3.0 erstellte Sammlung gelöscht.

## <span id="page-20-0"></span>Verwenden der Änderungsoption im Installationsprogramm

Mit der Option Modify (Ändern) im DLCI für Configuration Manager-Installationsprogramm können Sie die installierten Programmfunktionen ändern. Diese Option ermöglicht Ihnen, die folgenden Aktionen durchzuführen:

- Funktionen installieren, die Sie zuvor nicht installiert hatten
- Entfernen einer Funktionen, die Sie zuvor installiert hatten

Falls Sie DLCU im DLCI-Server mithilfe der Option Modify (Ändern) deinstallieren, deinstallieren Sie dann DPS und installieren Sie ihn neu.

#### Funktionen installieren, die Sie zuvor nicht installiert hatten

So installieren Sie eine Funktion, die Sie zuvor nicht installiert hatten:

- 1. Führen Sie Dell\_Lifecycle\_Controller\_Integration\_3.1.xx.exe aus dem Ordner heraus aus, in den Sie sie extrahiert haben.
- 2. Klicken Sie auf Weiter. Das Installationsprogramm zeigt drei Optionen an.
- 3. Wählen Sie die Option Modify (Ändern). Der Bildschirm Custom Setup (Benutzerdefiniertes Setup) wird angezeigt.
- 4. Wählen Sie im Custom Setup (Benutzerdefinierten Setup) die Funktion, die Sie zuvor nicht installiert haben.
- 5. Klicken Sie auf Weiter.
- 6. Klicken Sie unter Ready to Modify the Program (Zum Ändern des Programms bereit) auf Installieren, um mit der Installation der Funktion zu beginnen.

Klicken Sie nach Abschluss der Installation auf Finish (Fertigstellen), um das Installationsprogramm zu beenden.

#### Entfernen einer Funktionen, die Sie zuvor installiert hatten

So entfernen Sie Funktionen, die Sie zuvor installiert hatten

- 1. Führen Sie Dell\_Lifecycle\_Controller\_Integration\_3.1.xx.exe aus dem Ordner heraus aus, in den Sie sie extrahiert haben.
- 2. Klicken Sie auf Weiter.
	- Das Installationsprogramm zeigt drei Optionen an.
- 3. Wählen Sie die Option Modify (Ändern).

Der Bildschirm Custom Setup (Benutzerdefiniertes Setup) wird angezeigt.

- 4. Wählen Sie im Custom Setup (Benutzerdefiniertem Setup) die Funktion, die Sie entfernen möchten aus.
- 5. Klicken Sie auf die Funktion und wählen Sie die Option This feature will not be available (Diese Funktion wird nicht verfügbar sein) und klicken Sie auf Next (Weiter).

<span id="page-21-0"></span>6. Klicken Sie auf Installieren.

Das Installationsprogramm entfernt die Funktion.

## Deinstallation von Dell Lifecycle Controller Integration für Configuration Manager

So deinstallieren Sie DLCI für Configuration Manager:

- 1. Klicken Sie auf Start (Starten) → Control Panel (Systemsteuerung) → Add or Remove Programs (Programme hinzufügen oder entfernen).
- 2. Wählen Sie Dell Lifecycle Controller Integration 3.1 aus und klicken Sie auf Entfernen.
- 3. Folgen Sie den Anweisungen, um die Deinstallation abzuschließen.

Oder beziehen Sie sich, wenn Sie die Deinstallation durch die Verwendung des Pakets durchführen, das Sie heruntergeladen haben, und falls UAC aktiviert ist, auf [Arbeiten mit DLCI auf einem System](#page-17-0)  [mit aktivierter UAC \(User Account Control\)](#page-17-0), andernfalls doppelklicken Sie auf Dell\_Lifecycle\_Controller\_Integration\_3.1.xx.exe, wählen Sie Entfernen aus und folgen Sie den Anweisungen auf dem Bildschirm.

## <span id="page-22-0"></span>Troubleshooting

### Fehler während der Dell Provisioning Service (DPS)- Installation auf einem System

Wenn Sie bei der Installation des DPS auf einem anderen System als dem Standortserver einen inkorrekten Systemnamen bzw. Benutzeranmeldeinformationen für den Zugriff auf den Site-Server angeben, werden die Informationen durch das Installationsprogramm nicht authentifiziert und die Installation wird abgeschlossen.

Wenn DPS jedoch versucht, auf den Standortserver zuzugreifen, tritt ein Fehler beim Zugriff auf den Site-Server auf. Wenn ein derartiger Fehler auftritt, dann überprüfen Sie vom DPS-Installationsverzeichnis aus in der Datei import.log die Protokollinformationen für diese Fehlermeldung:

ERROR2011-10-14 03:01:02 - SCCMProxy::Connect()-Failed to connect - Error The RPC server is unavailable. (Exception from HRESULT: 0x800706BA)at Microsoft.ConfigurationManagement.ManagementProvider.WqlQueryEngine.WqlConnectio nManager.Connect(String configMgrServerPath)

Wenn die Fehlermeldung vorhanden ist, dann installieren Sie DPS erneut und stellen Sie den korrekten Systemnamen bereit.

### Bereitstellung des Betriebssystems auf Dell-Servern der 13. PowerEdge-Server-Generation unter Verwendung von WinPE 3.0

Wenn die Treiber für die USB3.0 nicht in WinPE 3.0 verfügbar sind, schlägt die Bereitstellung des Betriebssystems evtl. fehl, wenn die BIOS-Config-Einstellungen für USB 3.0-Einstellung und Speicher zugeordnete E/A über 4 GB aktiviert sind.

Lösung: Deaktivieren Sie auf R730, R730 XD, R630 und T630 zum Starten winPE3.x (32-Bit und 64-Bit) im BIOS-Startmodus USB 3.0-Einstellung und Speicher zugeordnete E/A über 4 GB.

Sie können die Update-Einstellungen im BIOS-Konfig-Fenster und Usb3Setting (Usb3Einstellung) MmioAbove4Gb (MmEAüber4Gb) deaktivieren, indem Sie ein Profil auf dem System-Viewer erstellen und es für die Bereitstellung verwenden. Weitere Informationen finden Sie in der *Dell OpenManage Deployment Toolkit-Infodatei.*